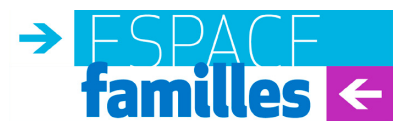

# **Inscriptions** à la restauration et aux activités périscolaires **2023 - 2024**

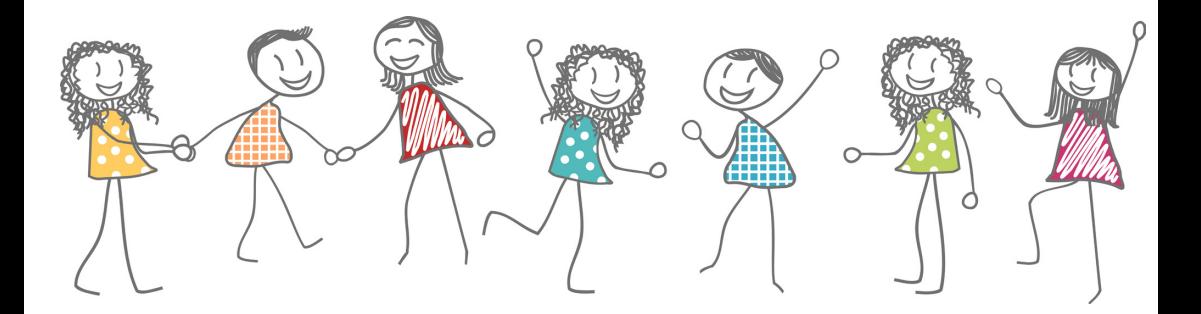

## GUIDE TII ISATION

**Jusqu'au 31 août, effectuez en ligne la mise à jour de votre dossier famille et réservez les activités de vos enfants depuis le site de la ville.**

**livrygargan93 Ville de Livry-Gargan**

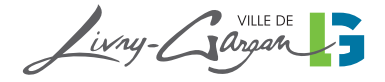

## ÉTAPE 1 **du 10 juillet au 31 août 2023 Actualisation de votre dossier famille**

## **Avant connexion :**

Avant de vous connecter sur votre espace familles, nous vous invitons à scanner ou photographier via votre téléphone portable les documents suivants :

#### **La transmission des documents s'effectue :**

#### **<sup>***<b>r*</sup> Pour les familles locataires ou propriétaires :</sup>

X En ligne par l'intermédiaire de « l'Espace Familles » au moment de la mise à jour du « dossier famille »,

X Sur place en déposant aux agents d'accueil de la Mairie ou dans la boîte aux lettres de l'hôtel de Ville, une enveloppe fermée contenant les copies des documents justificatifs et portant les mentions suivantes : « Service scolaire, le nom et le prénom des enfants concernés ainsi que leur école).

#### **Tout dossier incomplet ne sera pas accepté.**

#### **La liste des documents à fournir est la suivante :**

#### **Pour les parents en activité professionnelle salariée :**

• La dernière fiche de paie des deux parents ;

• L'avis d'imposition N-1 : commun aux deux parents si mariés ou pacsés, de chaque parent si concubinage, du parent isolé si vous vivez seul avec vos enfants à charge,

• Un justificatif de domicile de moins de 3  $m$ nois  $\cdot$ 

Pour les locataires ou les propriétaires : une attestation de paiement CAF (Pour les familles non allocataires CAF : une attestation d'assurance habitation).

#### **Pour les parents en recherche d'emploi :**

• La dernière attestation pôle emploi ;

• L'avis d'imposition N-1 : commun aux deux parents si mariés ou pacsés, de chaque parent si concubinage, du parent isolé si vous vivez seul avec vos enfants à charge ;

• Un justificatif de domicile de moins de 3 mois :

Pour les locataires ou les propriétaires : une attestation de paiement CAF (Pour les familles non allocataires CAF : une attestation d'assurance habitation).

#### *P* Pour les hébergés :

X Sur place auprès des agents du service des affaires scolaires en présence de l'hébergeant.

#### **Documents à fournir :**

• une attestation sur l'honneur dûment renseignée (à télécharger sur le site internet de la Ville) ;

• La photocopie de la pièce d'identité de l'hébergeant ;

• 2 justificatifs de domicile de moins de 3 mois de l'hébergeant : quittance de loyer, attestation de paiement CAF, attestation d'as-

surance logement, facture de téléphone fixe, d'abonnement internet, de gaz, d'électricité ou d'eau ;

• 1 justificatif de domiciliation de l'hébergé de moins de 3 mois : attestation CAF ou attestation de sécurité sociale ou attestation d'assurance habitation comportant le nom de l'hébergé à l'adresse de l'hébergeant.

<u>.<br>Attention 8 à défaut de transmission de ces documents au service scolaire dans </u> -------------<br>les délais impartis, la facturation sera établie au tarif maximum.  $\eta$ artis, la ractoration sera etablie ao tarif maximoni.

Pour compléter votre dossier famille, munissez-vous <mark>:</mark>

- de votre numéro d'allocataire CAF (si vous en possèdez un).

#### **Connexion au dossier famille** - De votre numéro d'allocataire CAF (si vous en possédez un)

foyer

Rendez-vous sur le site de la Ville www.livry-gargan.fr rubrique «Espace familles».

Sur la Page d'accueil de l'Espace familles dans le cadre « actualisation du dossier famille » cliquez sur **| Mise à jour du dossier famille** 

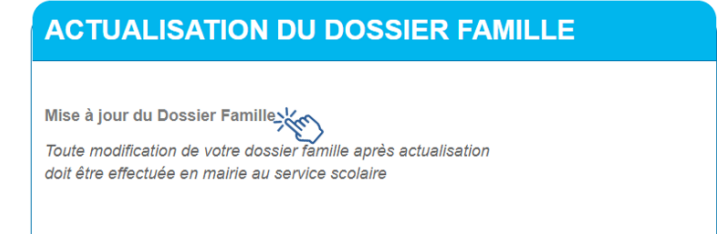

Saisissez votre identifiant et votre mot de passe présents sur votre dernière facture puis cliquez sur « me connecter ». The passe présents sur votre mot de passe présents sur votre dernière facture puis

Si vous ne possédez pas de codes d'accès, cliquez sur le lien « renvoi des indentifiants ». Si vous ne possédez pas de codes d'accès, cliquez sur le lien «*renvoi des identifiants*».

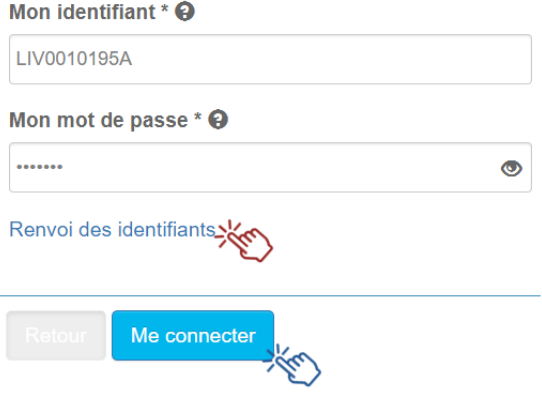

## ESPACE ETAPE1 du 10 juillet au 31 août 2023 **Actualisation de votre dossier famille**

### Mise à jour des informations concernant les responsables **des enfants**

 Vérifiez et mettez à jour les informations vous concernant puis cliquez sur « suivant » è Vérifiez et mettez à jour les informations vous concernant puis cliquez sur « *suivant* » **Les champs suivants sont obligatoires et doivent être renseignés Les champs suivants sont obligatoires et doivent être renseignés**

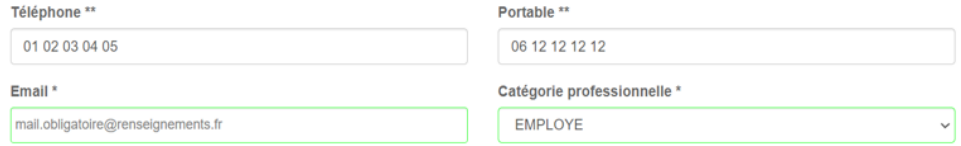

Si vous souhaitez recevoir des informations sur l'ensemble des évènements proposés par la Ville et ses partenaires qui concernent votre enfant cochez la case suivante :

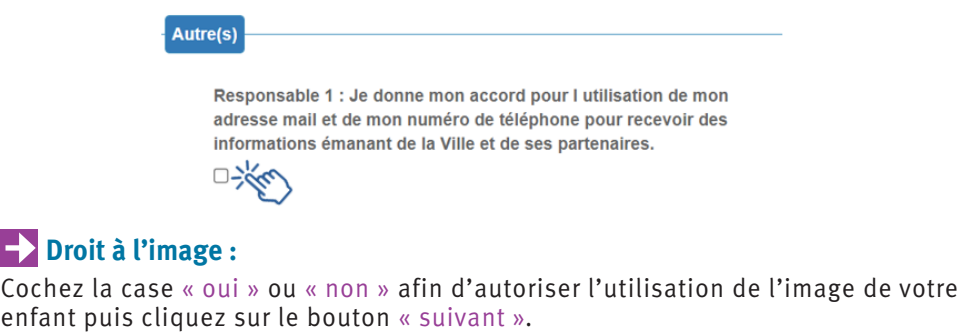

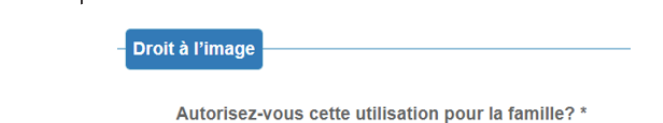

O Oui O Non>

#### **Mise à jour des informations concernant les enfants**  $\mathcal{M}$  is a set of the solutions of the solutions of the solutions of the solutions of the solutions of the solutions of the solutions of the solutions of the solutions of the solutions of the solutions of the solutions ise à jour des informations concernant les enfants enfants Cliquez sur le bouton « *Sélectionner* » afin d'actualiser les informations concernant chacun de vos

Botation Cliquez sur le bouton « Sélectionner » afin d'actualiser les informations concernant chacun de vos enfants. enfants **Cliquez sur le bouton «** Sélectionner » ann d'actualiser les informations co

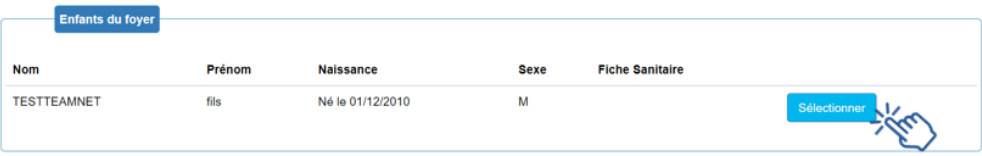

### **Py Dans la page de renseignement concernant votre enfant, plusieurs champs de** Society is a set of the set of the set of the set of the set of the set of the set of the set of the set of the set of the set of the set of the set of the set of the set of the set of the set of the set of the set of the

- Dans le cadre « Vaccins » : Dans le cadre « *Vaccins* » : Dans le cadre « *Vaccins* » :

#### **Vaccins**

گھر $\gg \mathbb{Z} \cup \mathbb{Z}$  Je déclare sur l'honneur que mon enfant est à jour de ses vaccins obligatoires \*

- Dans le cadre « Renseignements médicaux » : Dans le cadre « *Renseignements médicaux* » : Dans le cadre « *Renseignements médicaux* » :

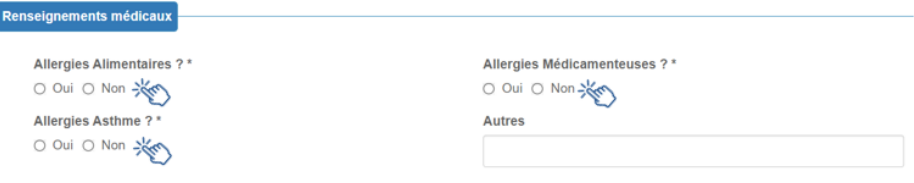

- Dans le cadre « Autres » :

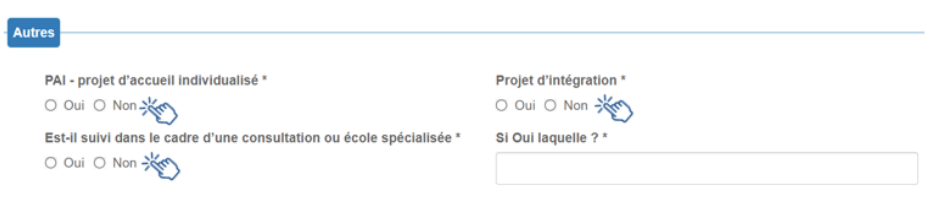

- Dans le cadre « Engagement » : Dans le cadre « *Engagement* » :

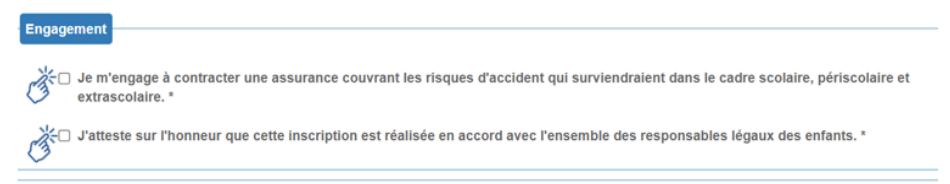

Je déclare exacts les renseignements portés sur cette fiche \* [3]

#### Puis appuyez sur le bouton « valider » Une fois le formulaire complété appuyez sur le bouton « *valider* »

Lorsque le dossier de votre enfant est mis à jour une coche apparaît. Appuyez sur le bouton « suivant » pour passer à l'étape suivante.  $\Box$  Lorsque le dossier de votre enfant est mis a jour une coche apparaît.

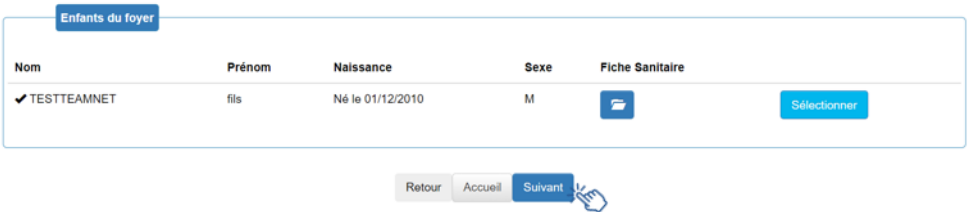

## ÉTAPE 1 **du 10 juillet au 31 août 2023 Actualisation de votre dossier famille**

### **Numéro d'allocataire CAF**

Si vous êtes allocataire CAF, indiquez votre numéro d'allocataire. Si vous êtes allocataire CAF, indiquez votre numéro d'allocataire.

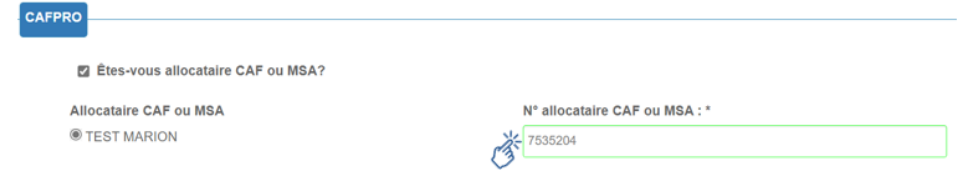

## **Pièces justificatives**

 $\blacktriangleright$  Joignez toutes vos pièces justificatives. Elles sont listées dans la rubrique « avant  $\overline{\text{connection}}$  » de ce guide (Le format photo est accepté).

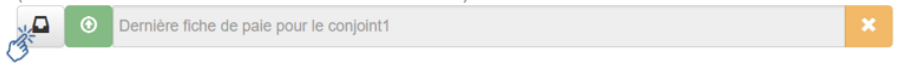

RAPPEL : Les pièces justificatives servent au calcul du quotient et permettent d'ajuster la tarification aux ressources du foyer. A défaut de transmission au plus tard le 31 août, votre facturation sera établie au tarif maximum.

#### **Récapitulatif et validation du règlement intérieur** Récapitulatif et validation du règlement intérieur capitulatif et validation du réglement in

Un récapitulatif de toutes les informations saisies vous est présenté. Cocher la case « acceptation du règlement intérieur » situé en bas de page puis « valider » pour terminer la mise à jour.<br>
<u>Cocher la case de page puis « *valider* » situé en bas de page puis « *valider* » pour le page puis « *valid*er » pour le page puis « *valider* » pour le page puis « *valider* » pour le page</u> on recapitulatif ac

#### **Règlement intérieur**

**EAcceptation du règlement intérieur**\*

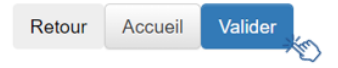

## ÉTAPE 2 **du 10 juillet au 31 août 2023 Réservation des activités**

**Après avoir actualisé votre dossier famille, nous vous invitons à réserver les activités de vos enfants : restauration, étude, accueil périscolaire du matin et/ou du soir et accueil de loisirs du mercredi.** 

Aucune réservation ne peut être réalisée tant que votre dossier famille n'est pas mis à jour (Étape 1).

L'accès aux activités péri et extrascolaires (à l'exception de l'étude) est réservé en priorité aux familles dont les 2 parents travaillent. L'accès à la restauration scolaire est limité à deux jours pour les familles dont au moins un des deux parents ne travaille pas.

Les réservations peuvent se faire à l'année (à l'exception des réservations pour les accueils de loisirs qui fonctionnent par période) ou au fur et à mesure des besoins.

Les réservations et les annulations peuvent s'opérer au plus tard la veille pour le lendemain.

**Comment réserver ?**  Rendez-vous sur la page d'accueil de votre « Espace familles », dans le cadre Mes demandes enfance-école (+ de 3 ans)

## **Organisation de la semaine scolaire et périscolaire**

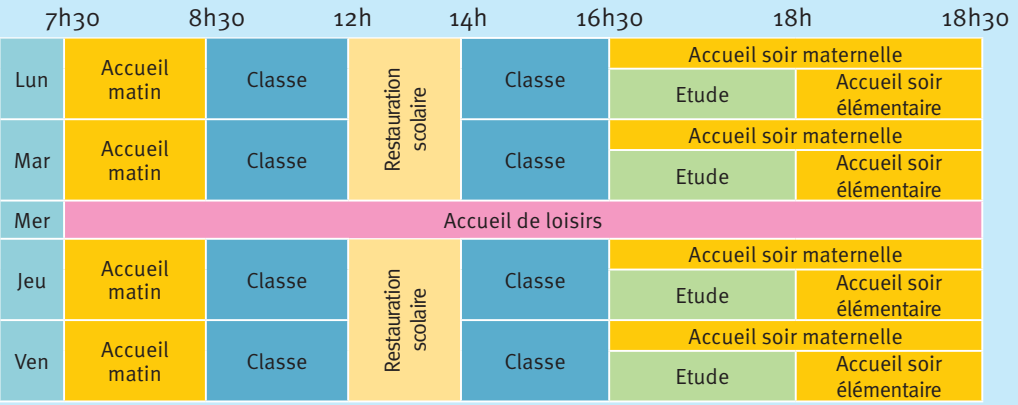

## **Tarifs journaliers par activité pour l'année scolaire 2023/2024**

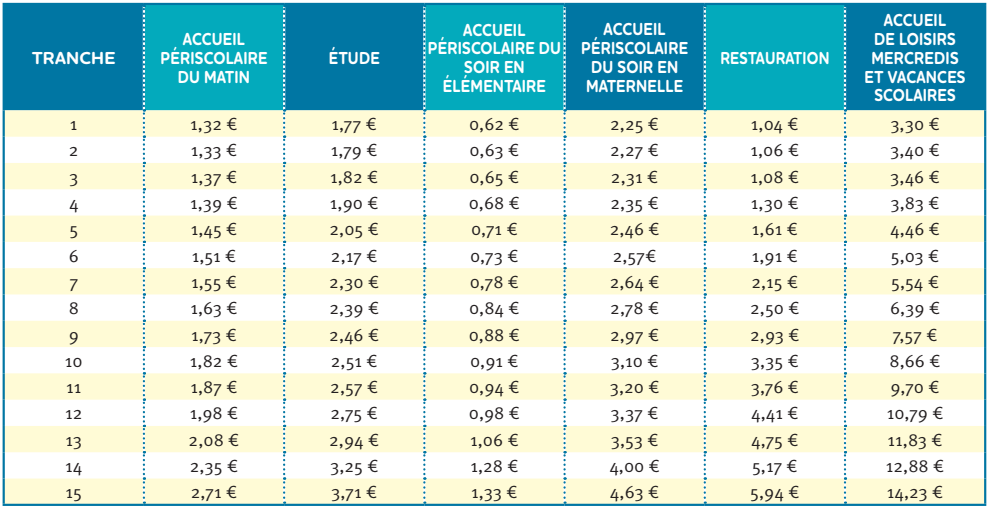

La facturation mensuelle est établie selon les activités réservées par les familles.

Il est fixé une pénalité toutes tranches confondues, pour les familles qui ne réalisent pas les démarches obligatoires et préalables à l'accueil de leur enfant dans les activités péri et extrascolaires (restauration, accueil du matin et du soir, étude, accueil de loisirs le mercredi et les vacances).

Cette pénalité concerne les familles qui :

- ne procèdent pas à la mise à jour de leur dossier famille (opération à réaliser avant le 31 août de chaque année)
- ne réservent pas les activités de leur enfant dans les délais impartis (réservation obligatoire au plus tard la veille pour le lendemain).

Tarifs majorés par activité :

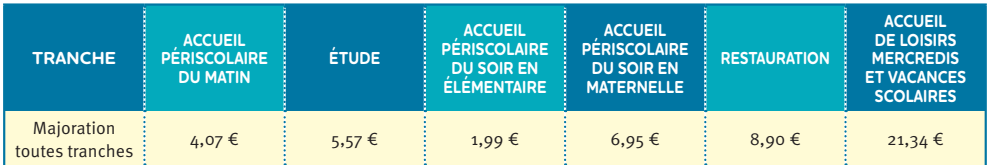

### SERVICE DES AFFAIRES SCOLAIRES *espace\_familles@livry-gargan.fr - Tél. 01 41 70 88 00*

### HORAIRES D'OUVERTURE :

l

*Le lundi de 13h30 à 17h, les mardis, mercredis, vendredis de 8h30 à 11h30 Et de 13h30 à 17h, le jeudi de 13h30 à 17h, le samedi de 8h30 à 12h.*

TARIFS

*Simulez votre quotient familial sur le site de la Ville.*